## **2.4 Arrangementer og aktiviteter til Det Sker**

For oprettelse af nye arrangementer og aktiviteter se vejledning 1.1.3.

Klik på menuen Alle arrangementer.

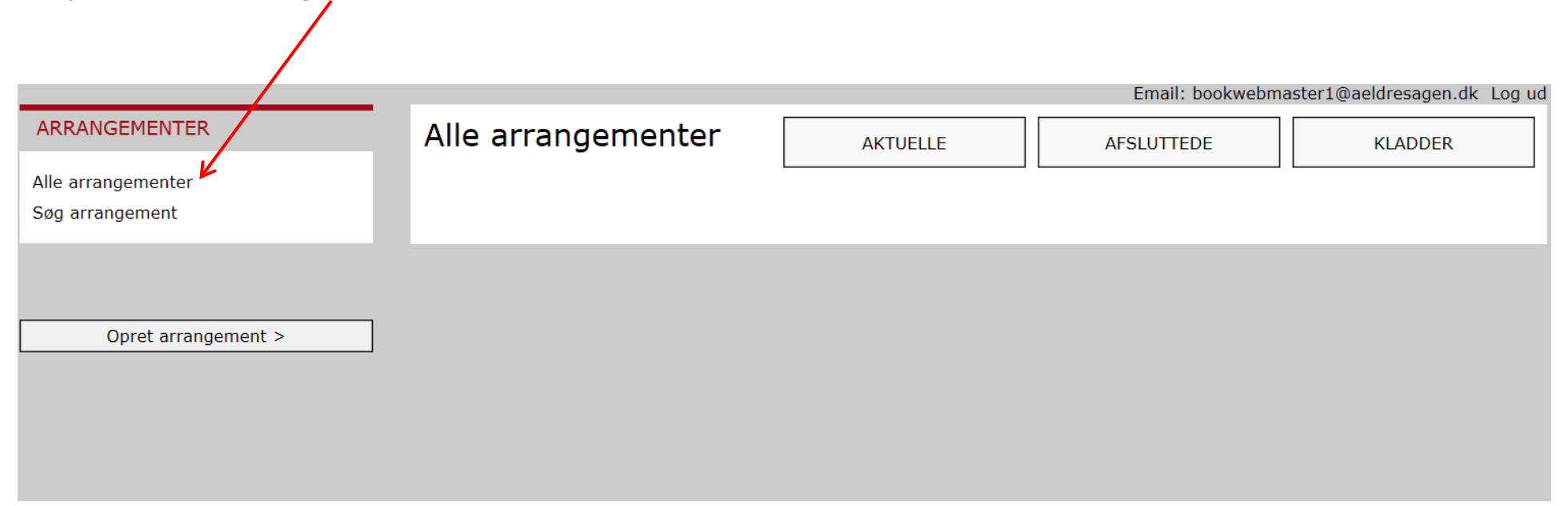

Klik på overskriften eller redigeringsikonet (1) for at redigere et bestående arrangement eller klik på knappen Opret arrangement for at oprette et nyt arrangement (2). Klik på (3) for at slette et arrangement. Hvis der ikke er et in ud for et arrangement, er der tilmeldte til arrangementet, og det må derfor ikke slettes. Listen over arrangementer kan sorteres ved at klikke på overskrifterne (4). Klik på fane Afsluttede for at se afsluttede arrangementer (5) og fane Kladder for at se kladder (6).

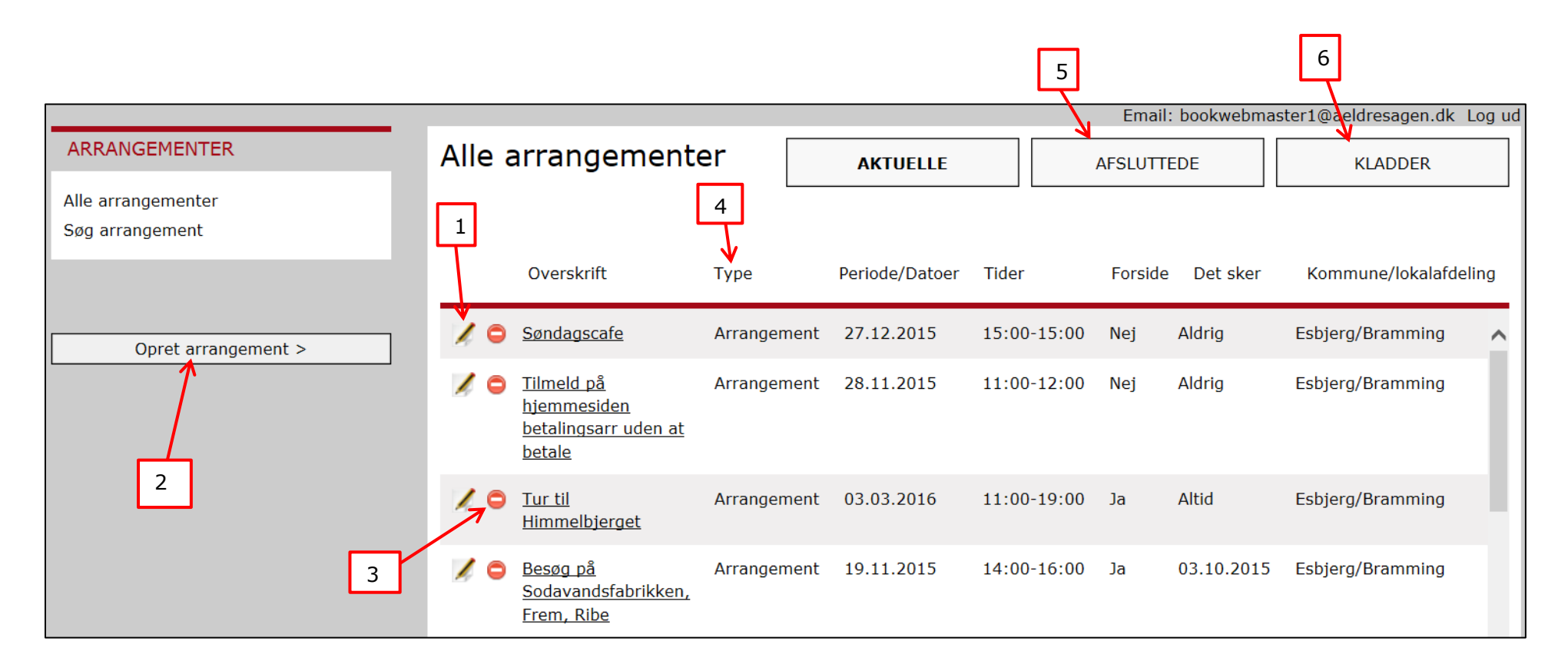

Hvis arrangementet er oprettet og skal medtages i Det Sker, klikker du på redigeringsikonet ud for arrangementet. Herefter åbnes arrangementet.

Klik på **fane Udgiv** og klik på knappen Kopier til Det Sker for at føre relevante oplysninger over på Det Sker fanen.

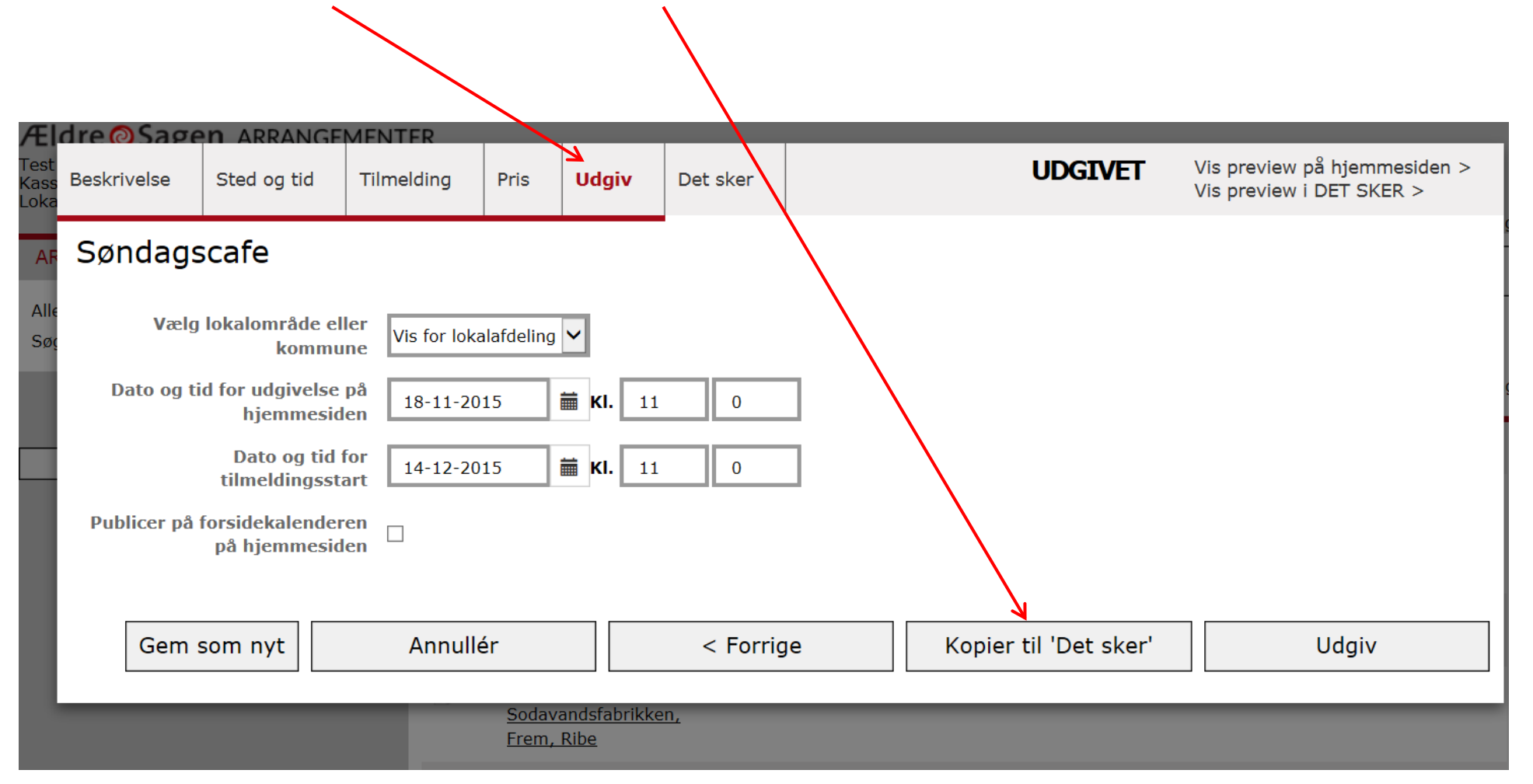

På **Det Sker fanen** vælger du Det Sker udgivelse (1). Tjek at alt på fanen er korrekt. Ret eventuelt i felterne og klik på Gem (2). De tekster, der ikke kan rettes på Det Sker fanen, retter du på den fane, de oprindeligt er indskrevet (overskrift, type, dato og klokkeslæt, hjælpemidler) i. Husk at udgive på ny og kopier til Det Sker igen på Udgiv fanen, men vær opmærksom på, at alle felter overskrives igen, og dine rettelser forsvinder.

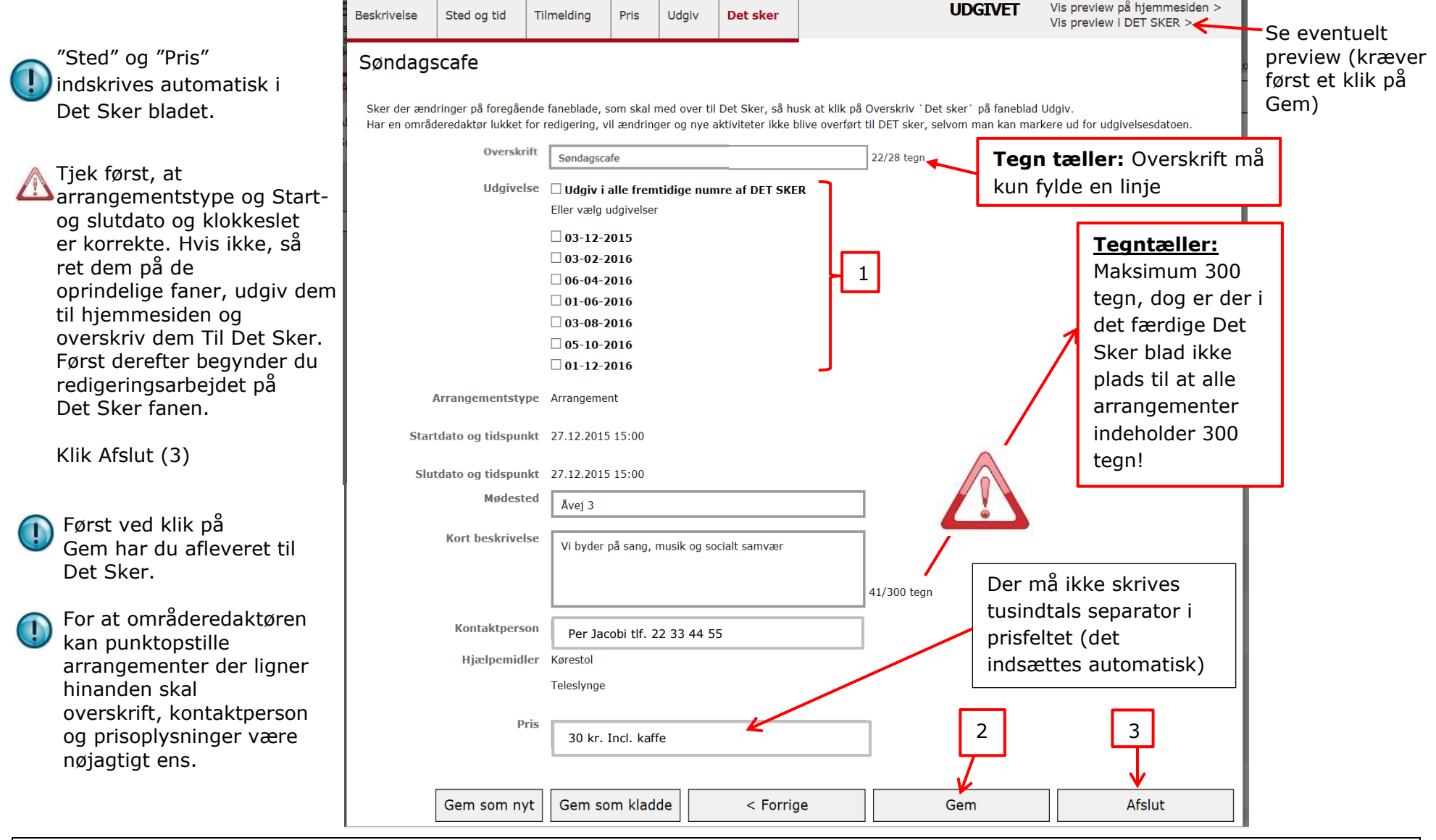

Ændret den 13. december 2023 **Ældre Sagens hjemmesidesystem:** *2.4 Arrangementer og aktiviteter til Det Sker* Side 4 af 5

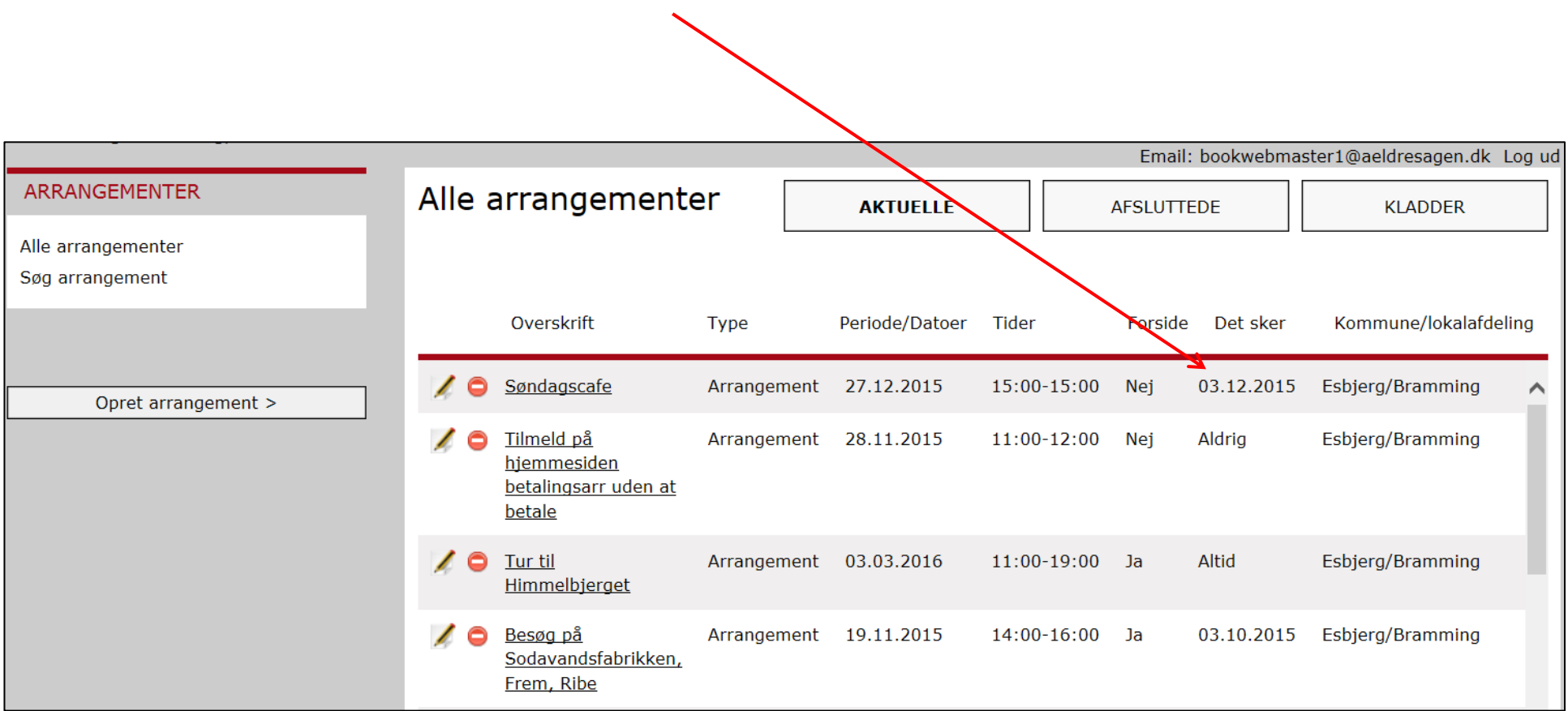

På oversigten kan man nu se, hvilke Det Sker udgivelser du har valgt. Hvis ingen er valgt, er tekstboksen markeret med Aldrig.

**n** I områderedaktørens låsningsperiode kan du ikke aflevere yderligere stof til det konkrete nummer af Det Sker. Områderedaktøren mailer til alle lokalredaktører med besked om låsningsperioder. Du kan godt oprette nye arrangementer uden at vælge Det Sker nummer. I låsningsperioden kan der godt slettes arrangementer.